## 令和6年度分の受付は5月1日から開始します

鶴岡市高校生等遠距離通学費支援事業補助金

# LINE申請・電子交付について

鶴岡市高校生等遠距離通学費支援事業補助金のLINEでの申請が可 能となりました。鶴岡市LINE公式アカウントから、24時間いつでも申 請することができます。

また、「補助金交付決定通知書」を電子で受け取ることも可能と なりました。マイナポータルの「もっとつながる」を利用して、e-私 書箱から電子交付された「補助金交付決定通知書」を確認すること ができます。

※ なお、窓口での書面申請も受付しております。

【お問合せ先】地域振興課 **☎3**5-1191

または各庁舎総務企画課

LINE申請・電子交付のイメージ

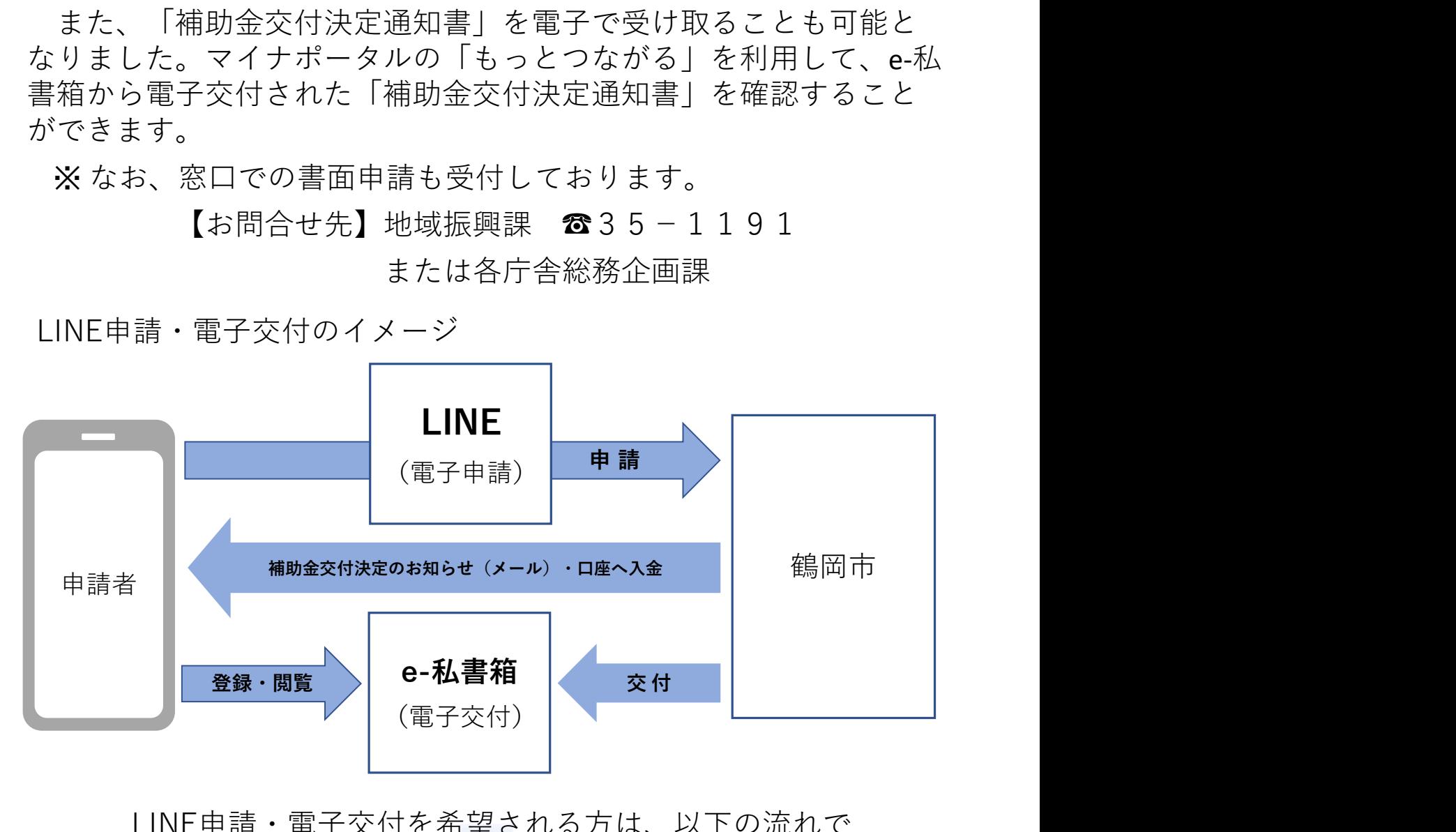

LINE申請・電子交付を希望される方は、以下の流れで 手続き・申請を行ってください。

### 交付決定通知書を電子で受け取る手続きについて

・マイナンバーカードが読み取りできるスマートフォン

**交付決定通知書を電子で受け取る手続きについて**<br>□ 準備するもの<br>・マイナンバーカードが読み取りできるスマートフォン<br>・マイナンバーカード<br>\*利用者証明用電子証明書暗証番号(数字4桁)<br>\*券面事項入力補助用暗証番号(数字4桁) ・マイナンバーカード \*利用者証明用電子証明書暗証番号(数字4桁) \*券面事項入力補助用暗証番号(数字4桁)

・スマートフォン用のメールアドレス ミング ミマイポータル 寒雨 ウ

①マイナポータルのアプリをインストール きゅうしょう デスト の

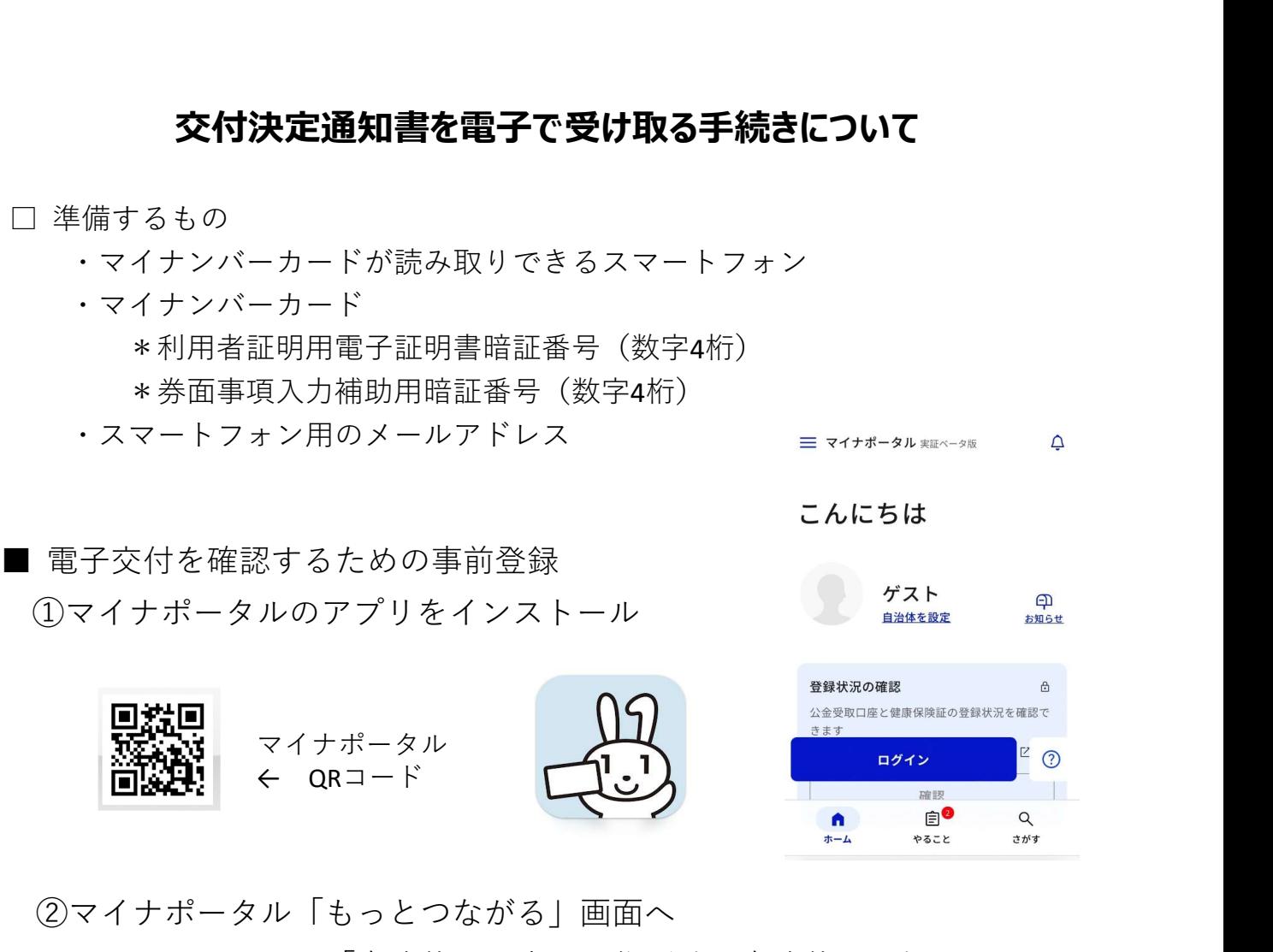

②マイナポータル「もっとつながる」画面へ

マイナポータルの「自治体を設定」で住所地の自治体を選択します。 次に「さがす」から「e-私書箱」を検索し、「もっとつながる」画面を 開きます。

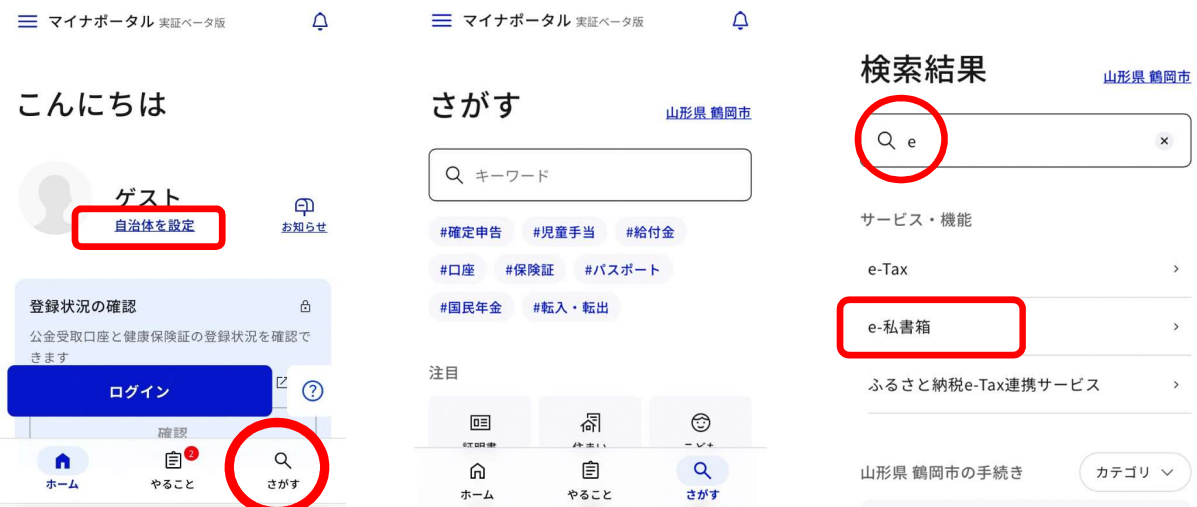

③e-私書箱のアカウント登録

マイナポータルの「もっとつながる」から「e-私書箱」を選択後ログイ ンし、メールアドレスを登録するとアカウント登録が完了します。

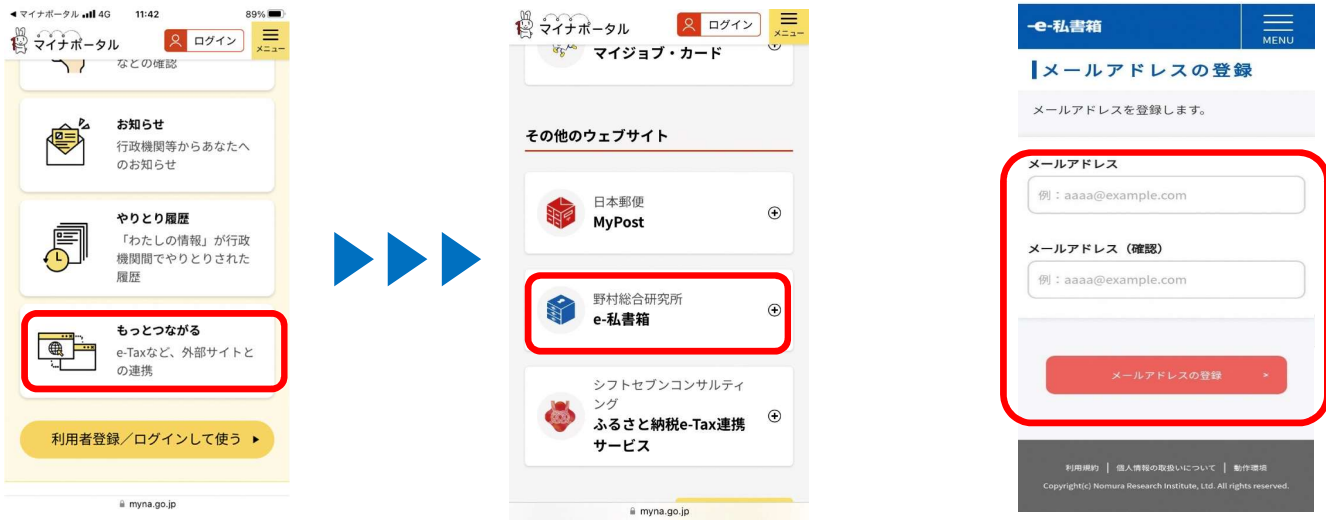

次に「e-私書箱アカウント作成のご案内」のURL付メールを受信後、URL にアクセスするとメール受信確認の手続きが完了します。

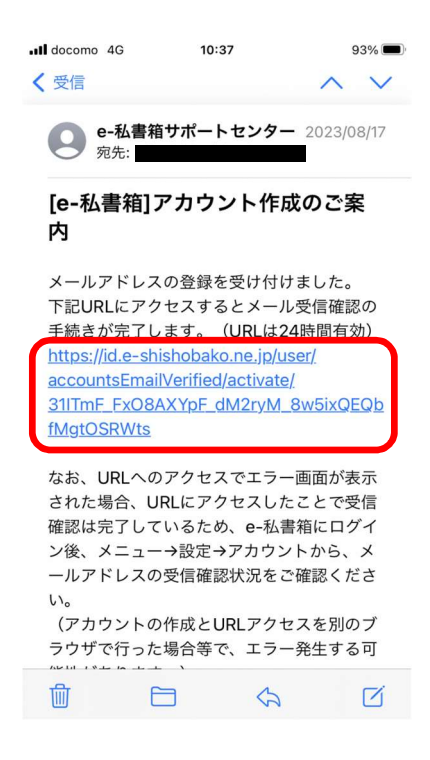

■ 電子交付システムの利用者登録の手続き ①下記QRコードを読み込み、マイナ手続きポータルの画面を開きます。 (LINE申請完了画面に表示の「利用者登録を行う」からも手続きができます)

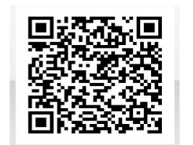

鶴岡市マイナ手続ポータル  $QR = -\overrightarrow{r}$ 

②マイナ手続きポータルの「利用申込」から、メールアドレスを 登録します。

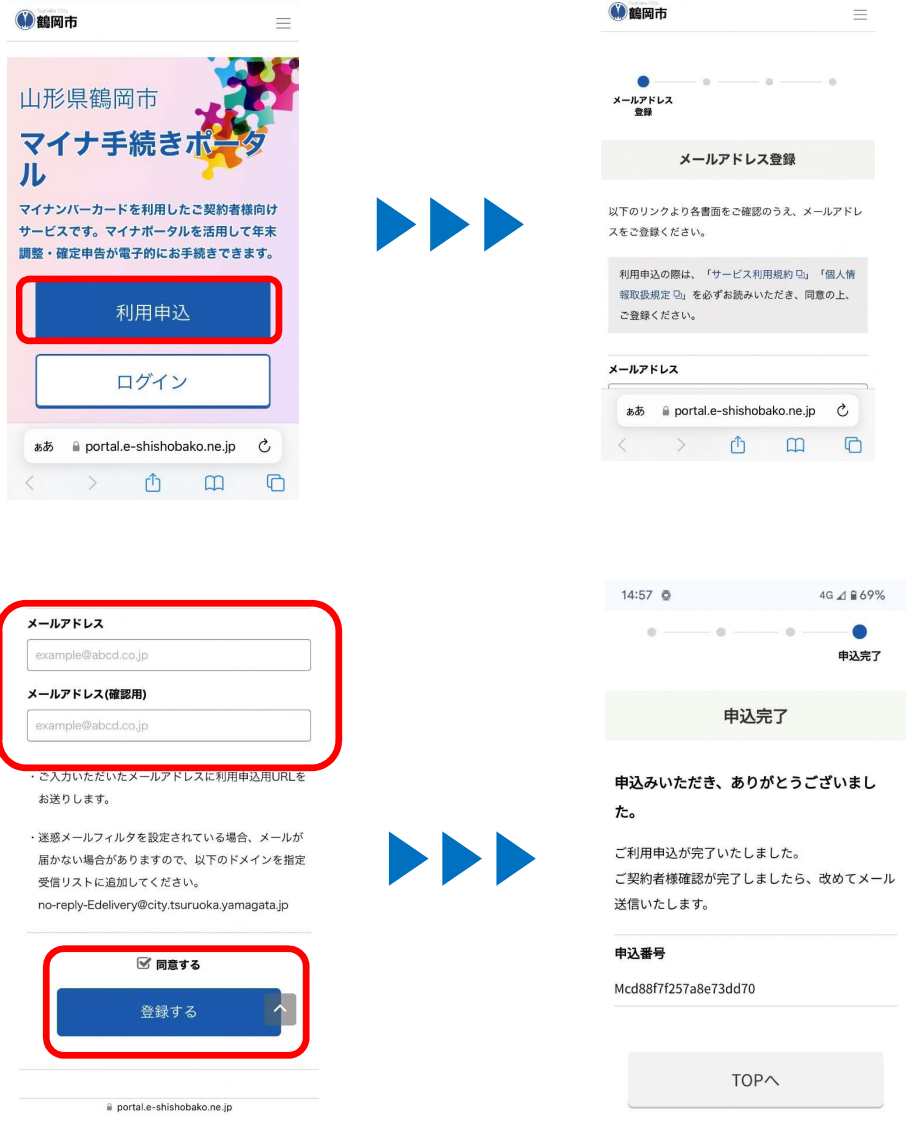

③「ご利用申込受付URLのご案内」メールを受信後、URLにアクセスし ます。ログインのためマイナンバーカードを読み取りします。次に 契約者基本情報読取りのためマイナンバーカードを読み取りします。

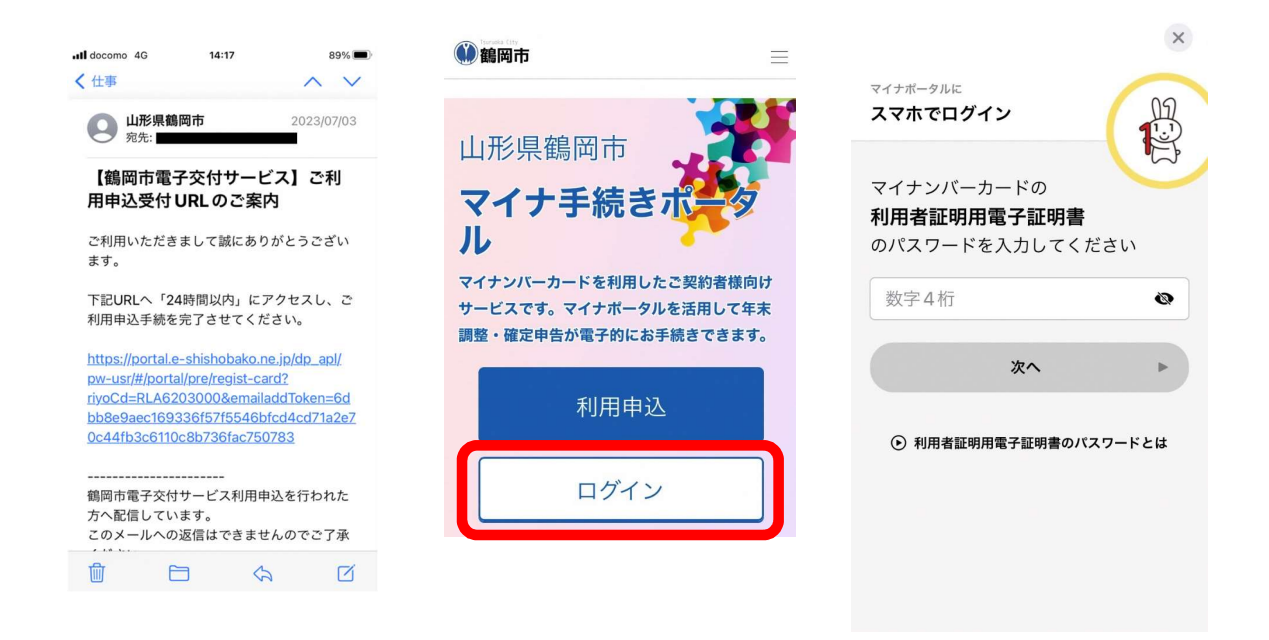

④「ご利用申込手続き受付のお知らせ」と「本登録完了のお知らせ」の メールを受信します。「本登録完了のお知らせ」に記載されたURLに アクセスします。ログインのためマイナンバーカードを読み取りし、 本人認証のため再度マイナンバーカードを読み取りします。

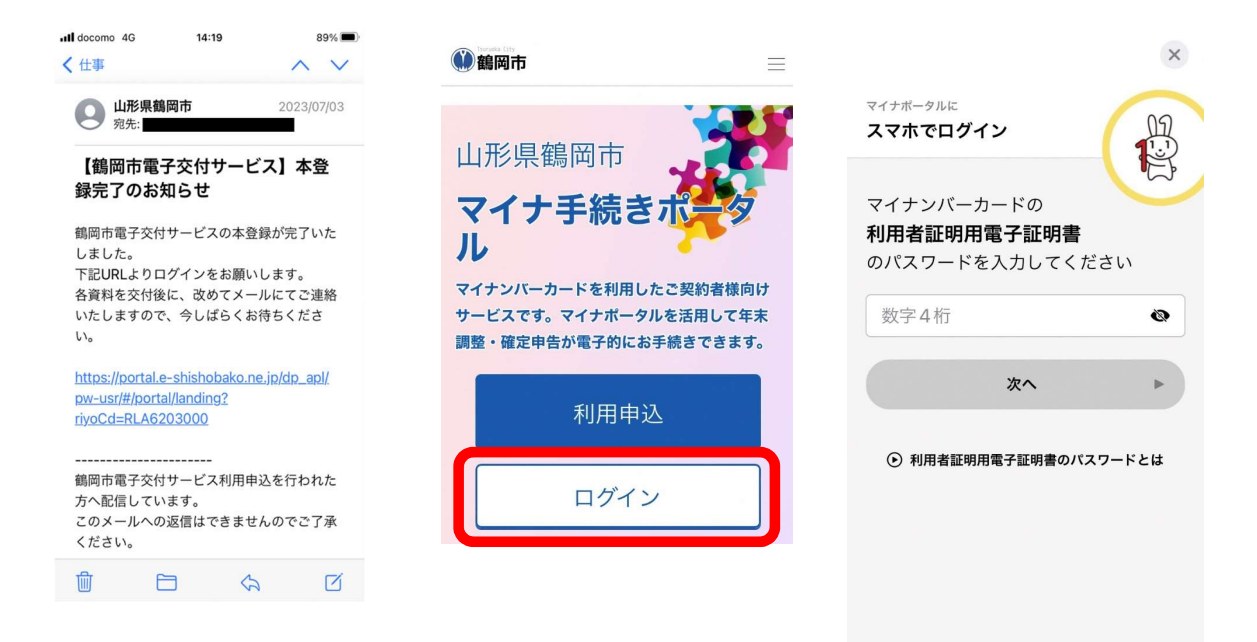

⑤「e-私書箱連携を行いますか?」の表示画面で「はい」をタップし ます。 しゅうしゅう しゅうしゅう しゅうしゅう しゅうしゅう

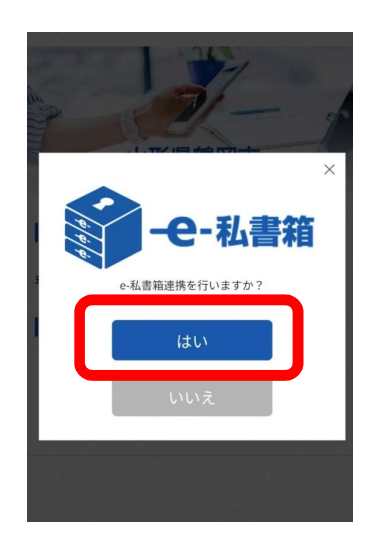

次に「e-私書箱と連携するには」の表示画面で「e-私書箱につなぐ」 をタップします。

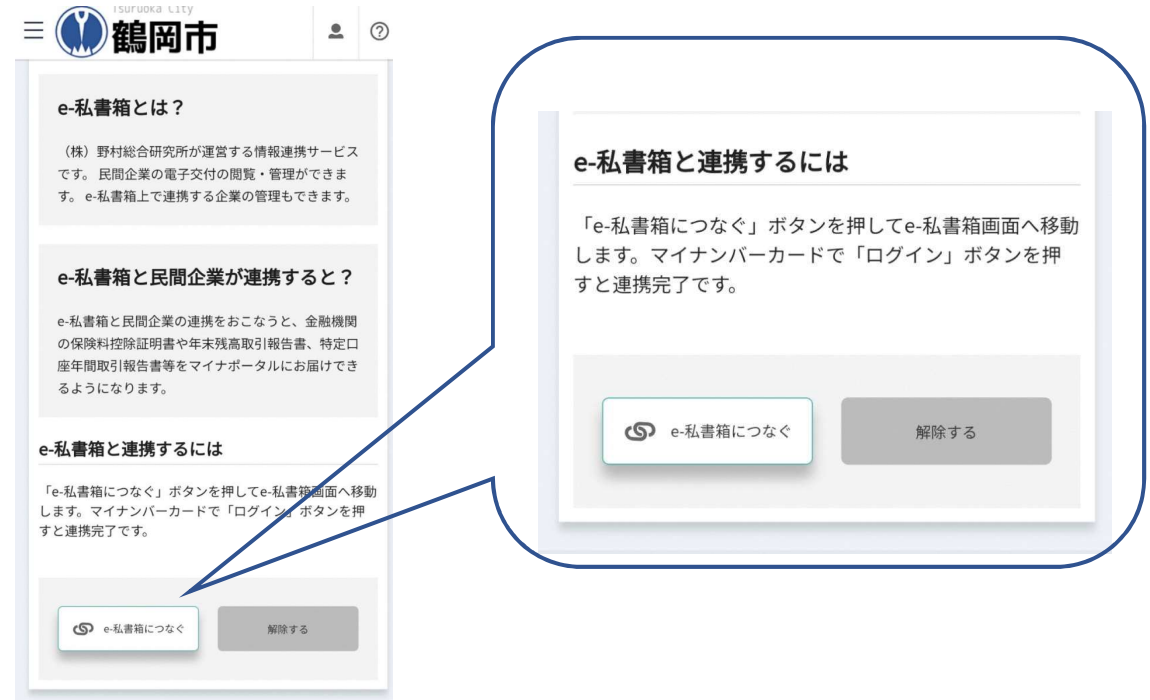

- ⑥ e-私書箱ログイン画面で「同意する」にチェックを入れ、「すでにア カウントをお持ちの方はこちら」をタップし、ログイン方法選択画面 よりログインします。
- ⑦企業連携同意にチェックを入れて「連携」をタップし、次に表示さ れる画面で連携済サービスとなっていることを確認します。

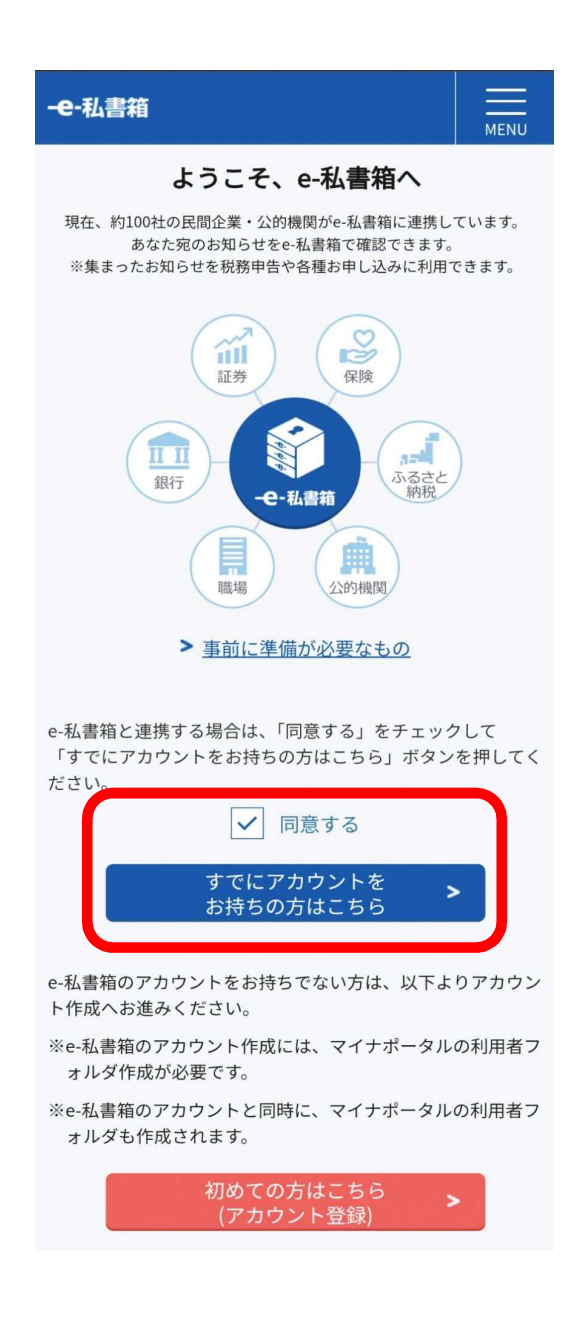

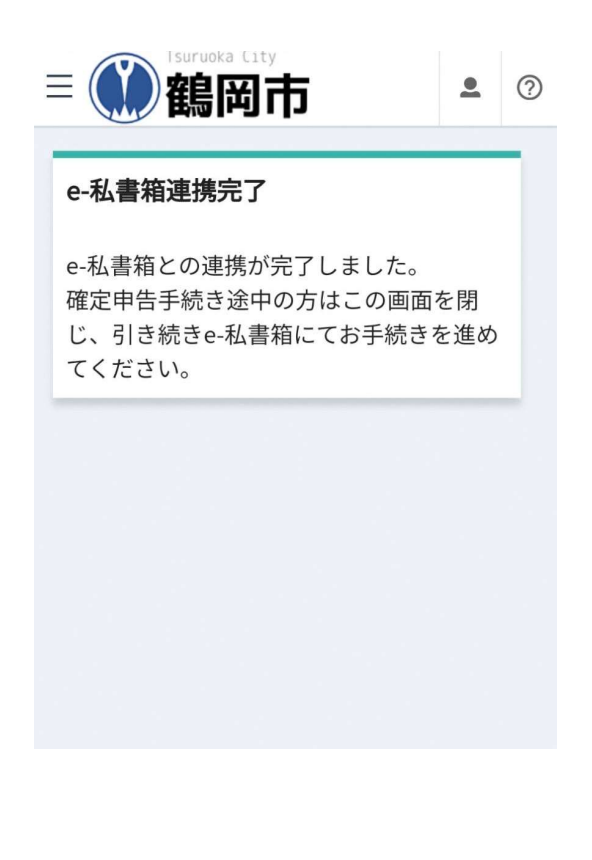

### 鶴岡市高校生等遠距離通学費支援事業補助金のLINEによる申請方法

鶴岡市高校生等遠距離通学費支援事業補助金の申請は、以下の流れで申請を 行ってください。 **臨回け同及王寺庭昨離週子員又返尹未開切立の上下によ**<br>鶴岡市高校生等遠距離通学費支援事業補助金の申請は、以下の流行ってください。<br>■ 準備するもの<br>■ 準備するもの<br>・マイナンバーカード読み取りができるスマートフォン<br>・マイナンバーカード(署名用電子証明書暗証番号:6~16文字<br>・マイナンバーカード(署名用電子証明書暗証番号:6~16文字<br>・使用済み定期券または写し(写真データ)<br>生徒の身分証明書または写し(写真データ)<br>・生徒の身 **鶴岡市高校生等遠距離通学費支援事業補助金のLINEによる!**<br>鶴岡市高校生等遠距離通学費支援事業補助金の申請は、以下の流れ<br>行ってください。<br>■ 準備するもの<br>・マイナンバーカード読み取りができるスマートフォン<br>・マイナンバーカード(署名用電子証明書暗証番号:6~16文字の<br>・使用済み定期券または写し(写真データ)

- ・マイナンバーカード読み取りができるスマートフォン
- ・マイナンバーカード(署名用電子証明書暗証番号:6~16文字の英数字)
- ・使用済み定期券または写し(写真データ)
- ・生徒の身分証明書または写し(写真データ)
- ・申請者名義の振込口座が確認できるもの(通帳等)

 $\times$ 

LINEの友だち登録がお済みでない方は、まずはスマートフォンから、鶴岡市 公式LINEアカウントを友だち登録してください。

LINEアプリで「鶴岡市」を検索し、画面下部の「友だち追加」ボタンをタッ プするか、QRコードの読み込みで友だち追加画面に移ることができます。

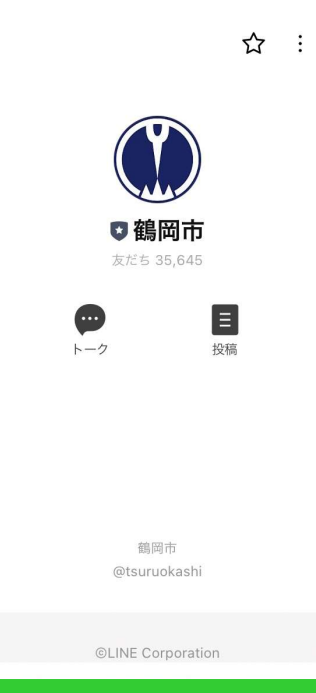

友だち追加

所在国·地域: 日本

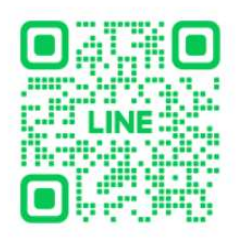

【友だち追加】

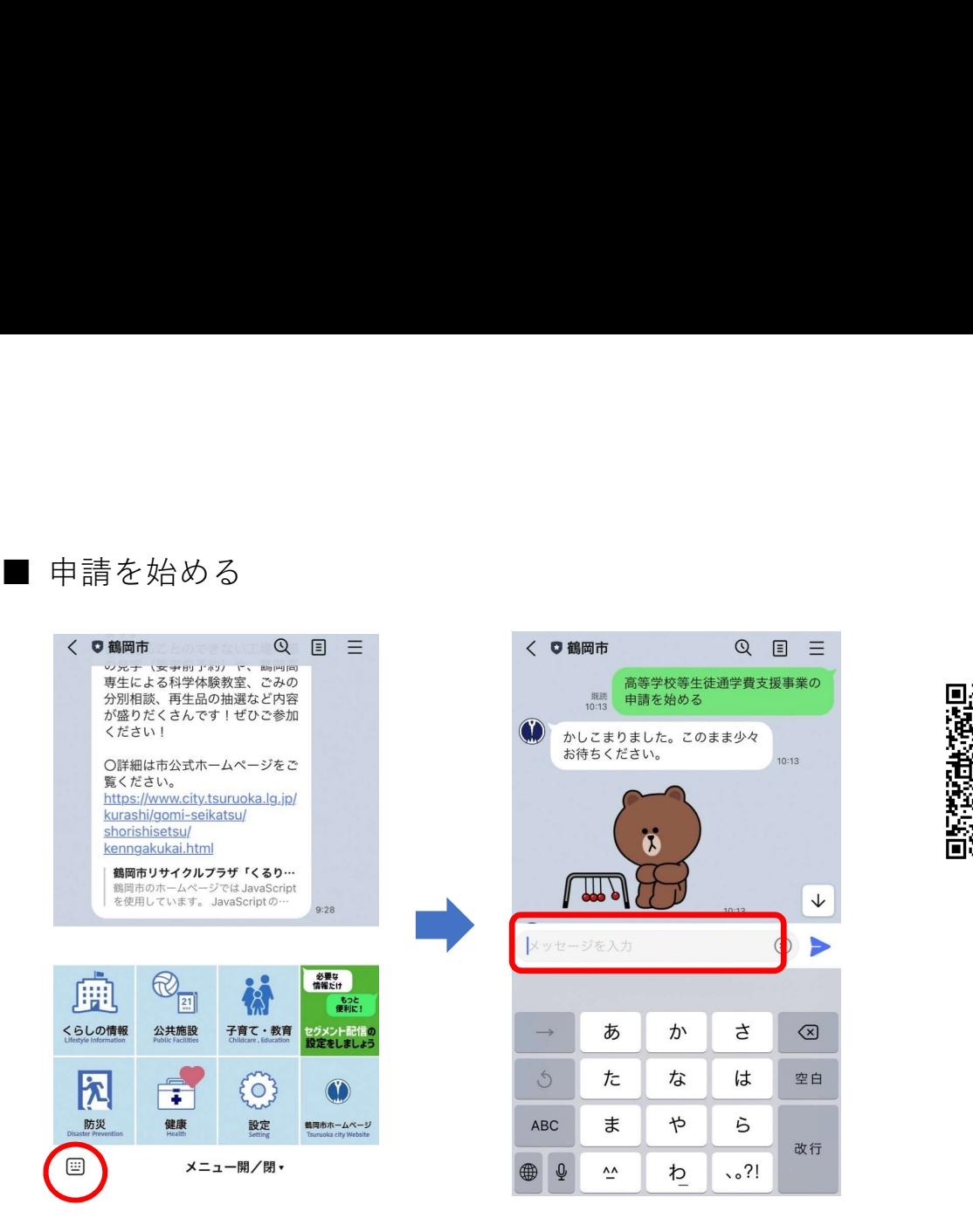

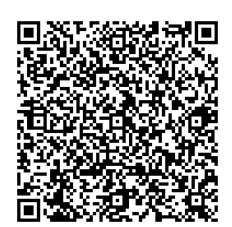

【LINE申請】

鶴岡市LINE公式アカウントのトーク画面左下にあるキーボードアイコンを タップし、「鶴岡市高校生等遠距離通学費支援事業補助金の申請を始める」 と入力するか、QRコードを読み込むと申請画面に移ることができます。

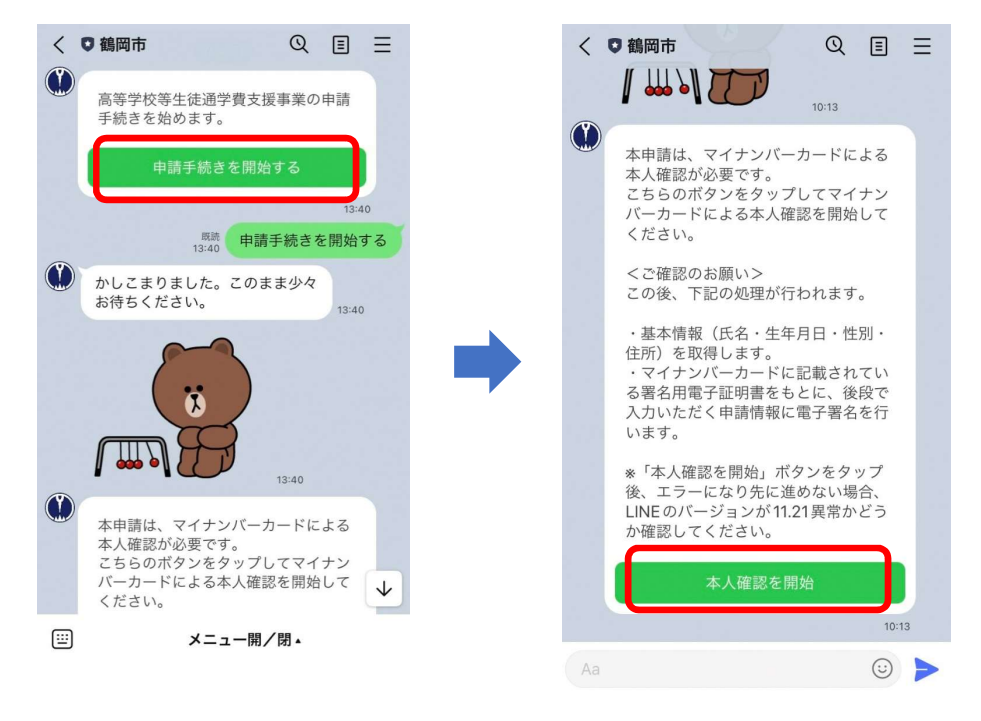

「申請手続きを開始する」ボタンをタップし、注意事項をお読みいただき、 「本人確認を開始」ボタンをタップします。

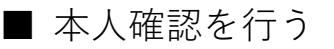

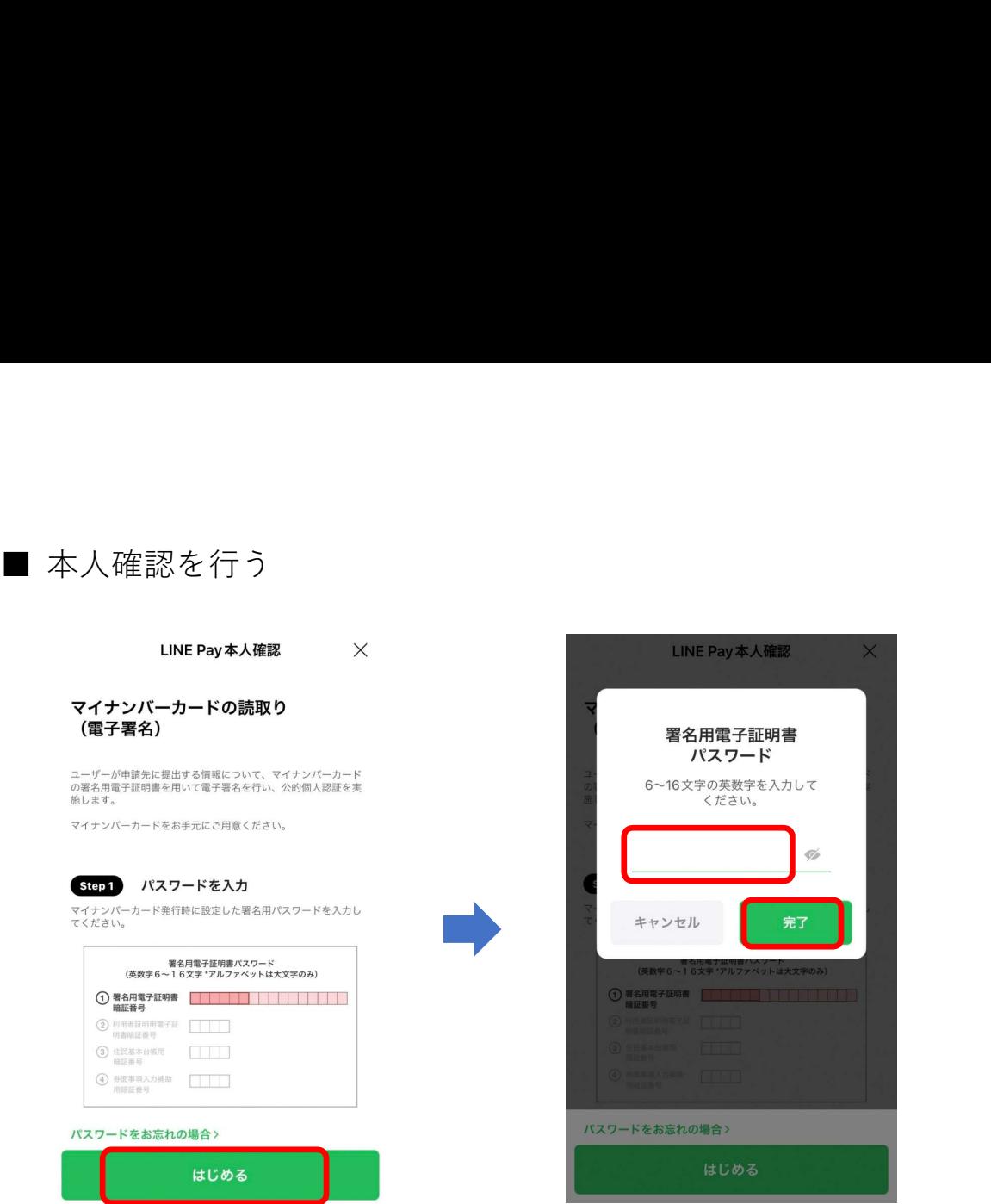

マイナンバーカードによる公的個人認証を開始するため「はじめる」ボタン をタップします。(LINEPayの機能を利用して個人認証を行います。)マイ ナンバーカードの『署名用電子証明書のパスワード』を入力し、「完了」ボ タンをタップします。

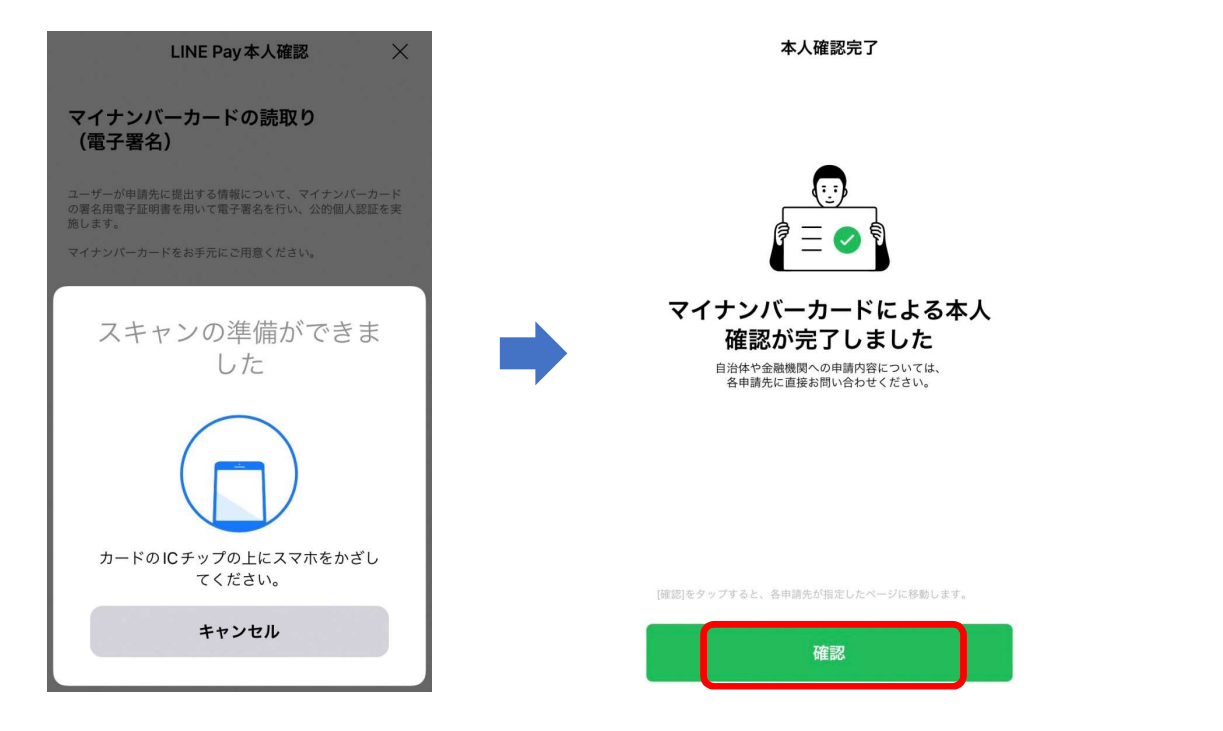

マイナンバーカードをスキャンすると本人確認が完了となり、「確認」ボタ ンをタップします。

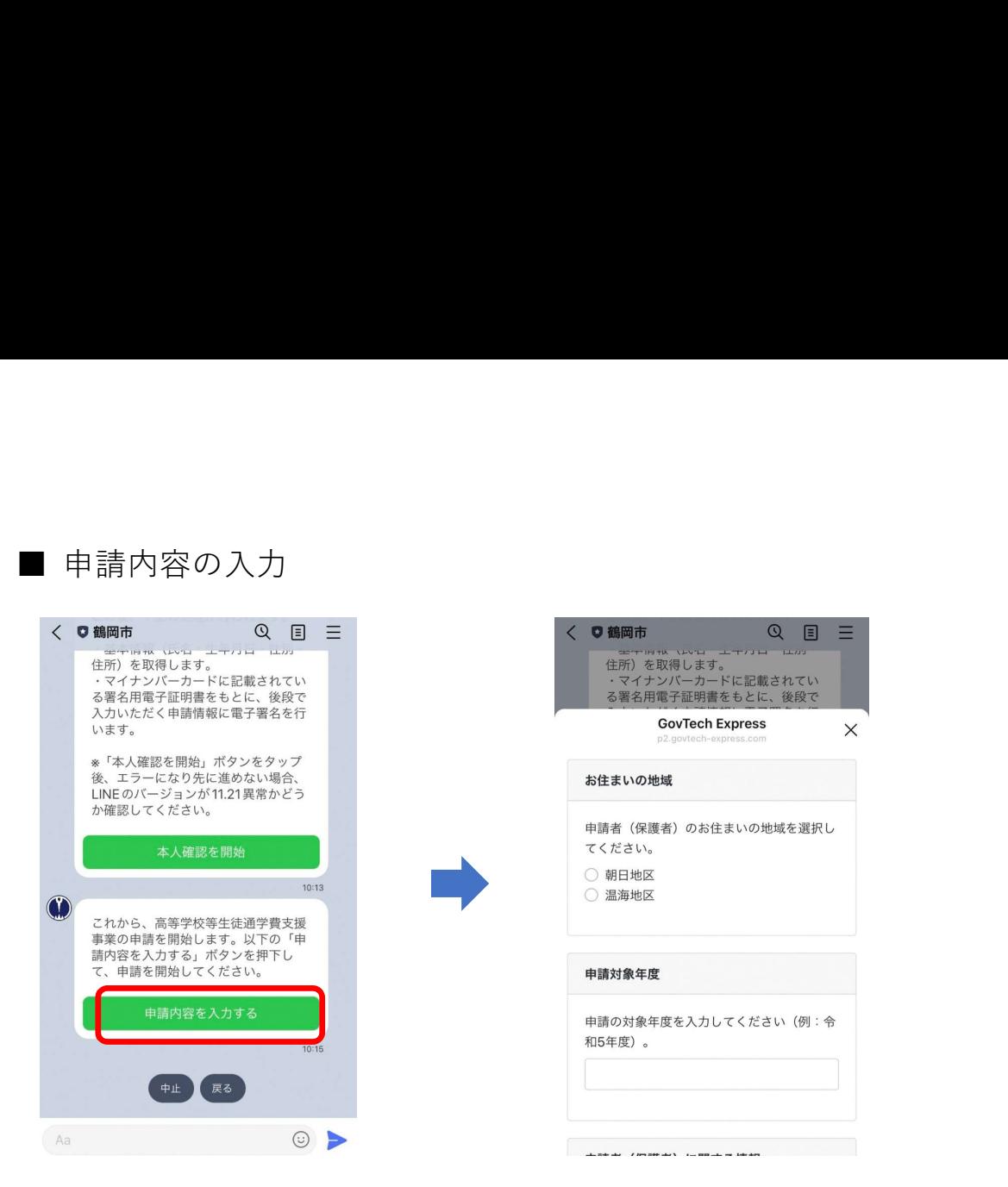

「申請内容を入力する」ボタンをタップし、申請の項目を順次回答していき ます。

次に、使用済み定期券(写し)を写真撮影し送信してください。「カメラを 起動」をタップするとスマホのカメラが起動する画面が表示されます。保存 している写真の添付も可能です。写真ライブラリより選択し送信してくださ い。

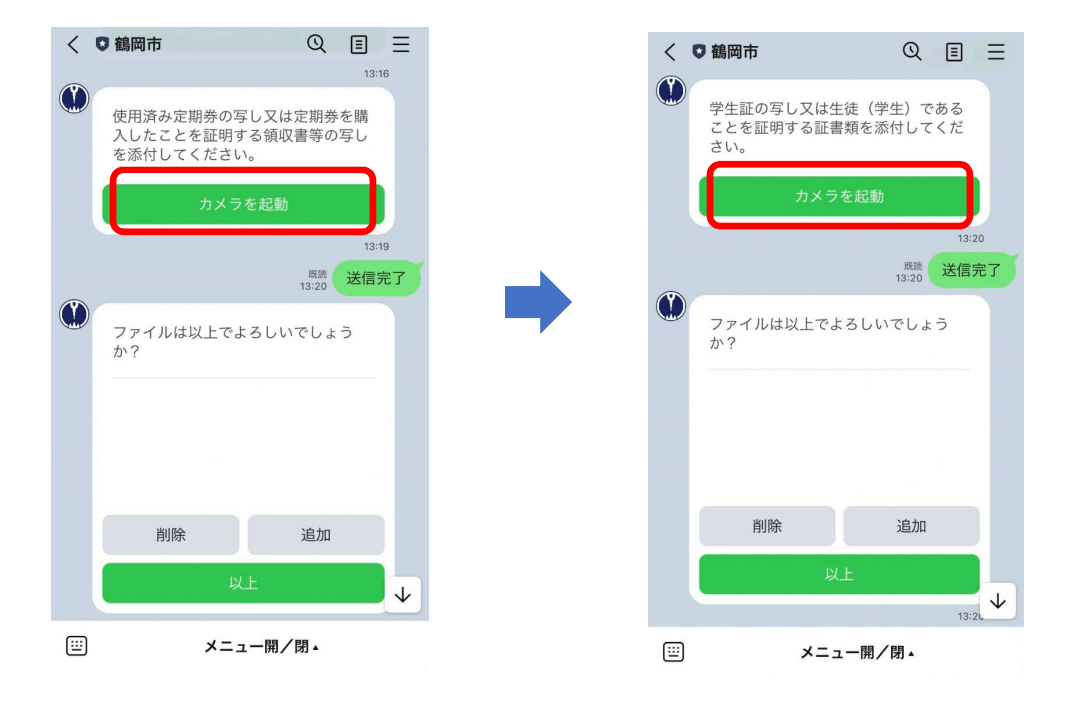

次に、学生証(写し)を上記と同様の手順で送信してください。

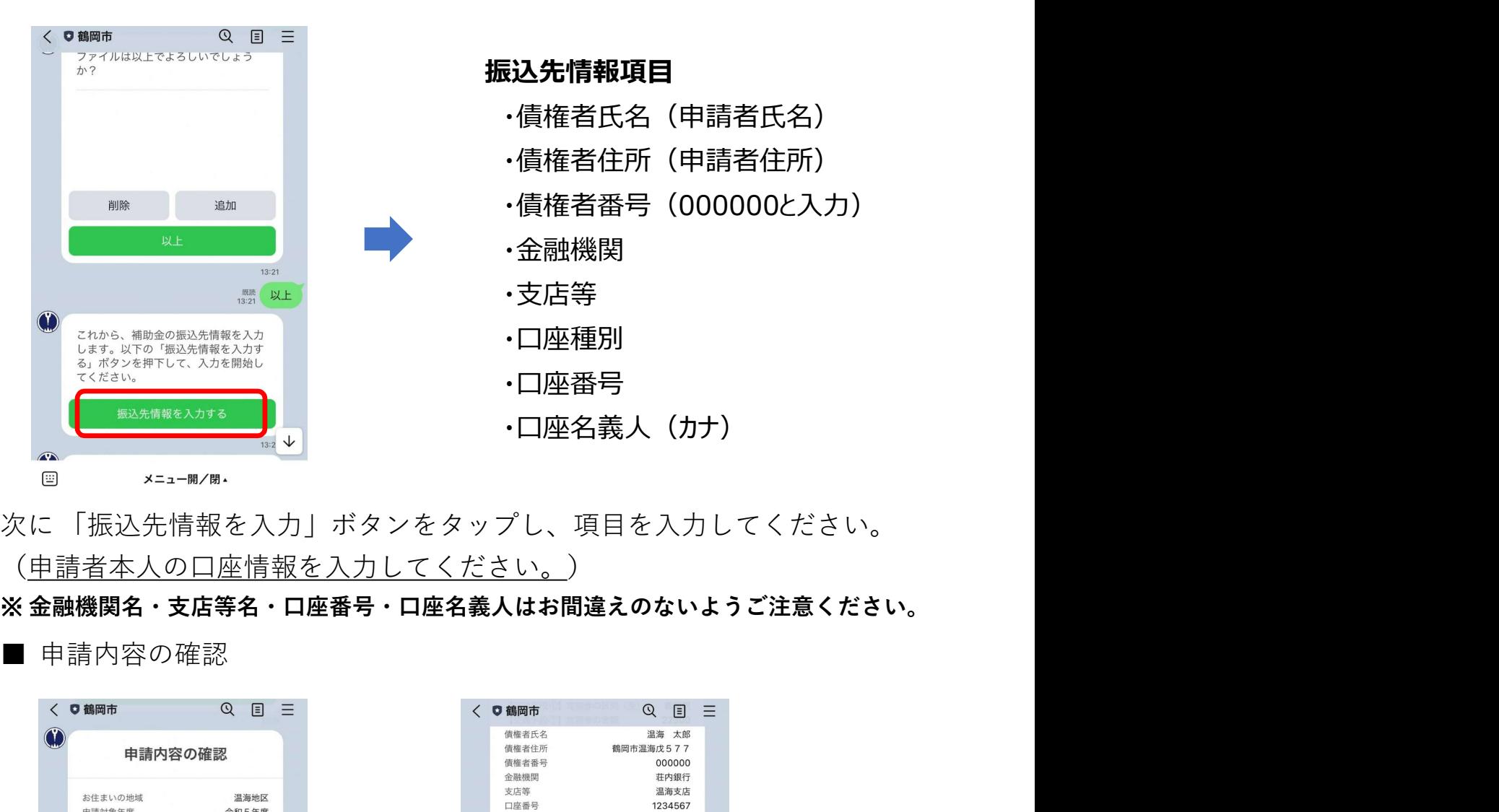

(申請者本人の口座情報を入力してください。)

※ 金融機関名・支店等名・口座番号・口座名義人はお間違えのないようご注意ください。

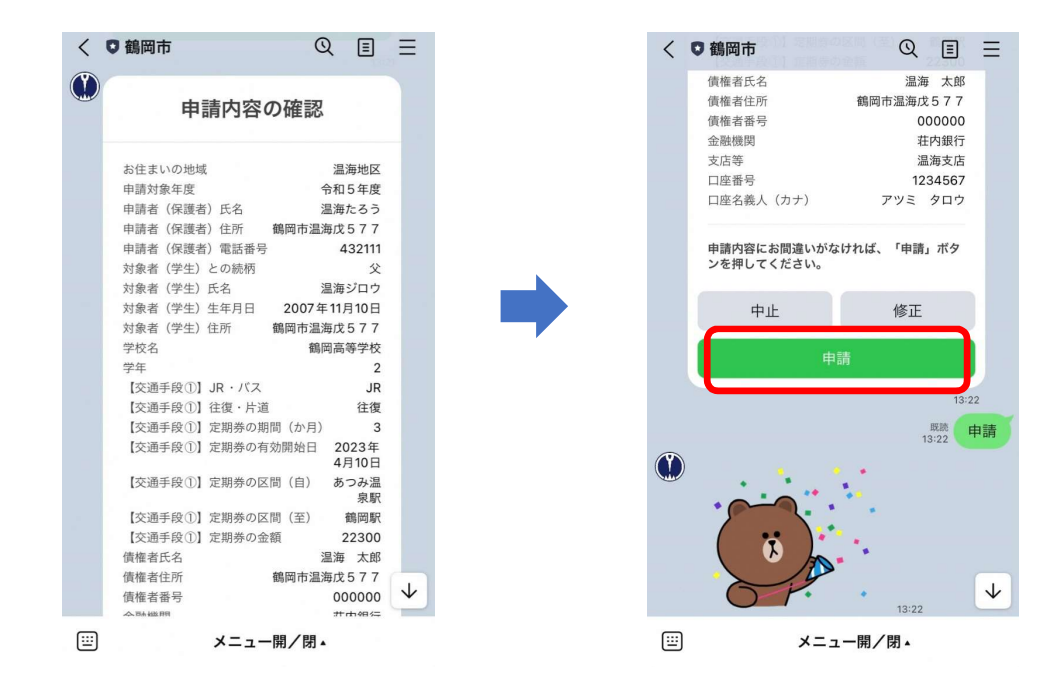

次に、申請の内容を確認し「申請」ボタンをタップします。誤りがあれば 「修正」ボタンをタップして、修正したい箇所まで「戻る」ボタンで戻り、 再度回答しなおすことができます。申請を中止したい場合は「中止」ボタン をタップしてキャンセルしてください。

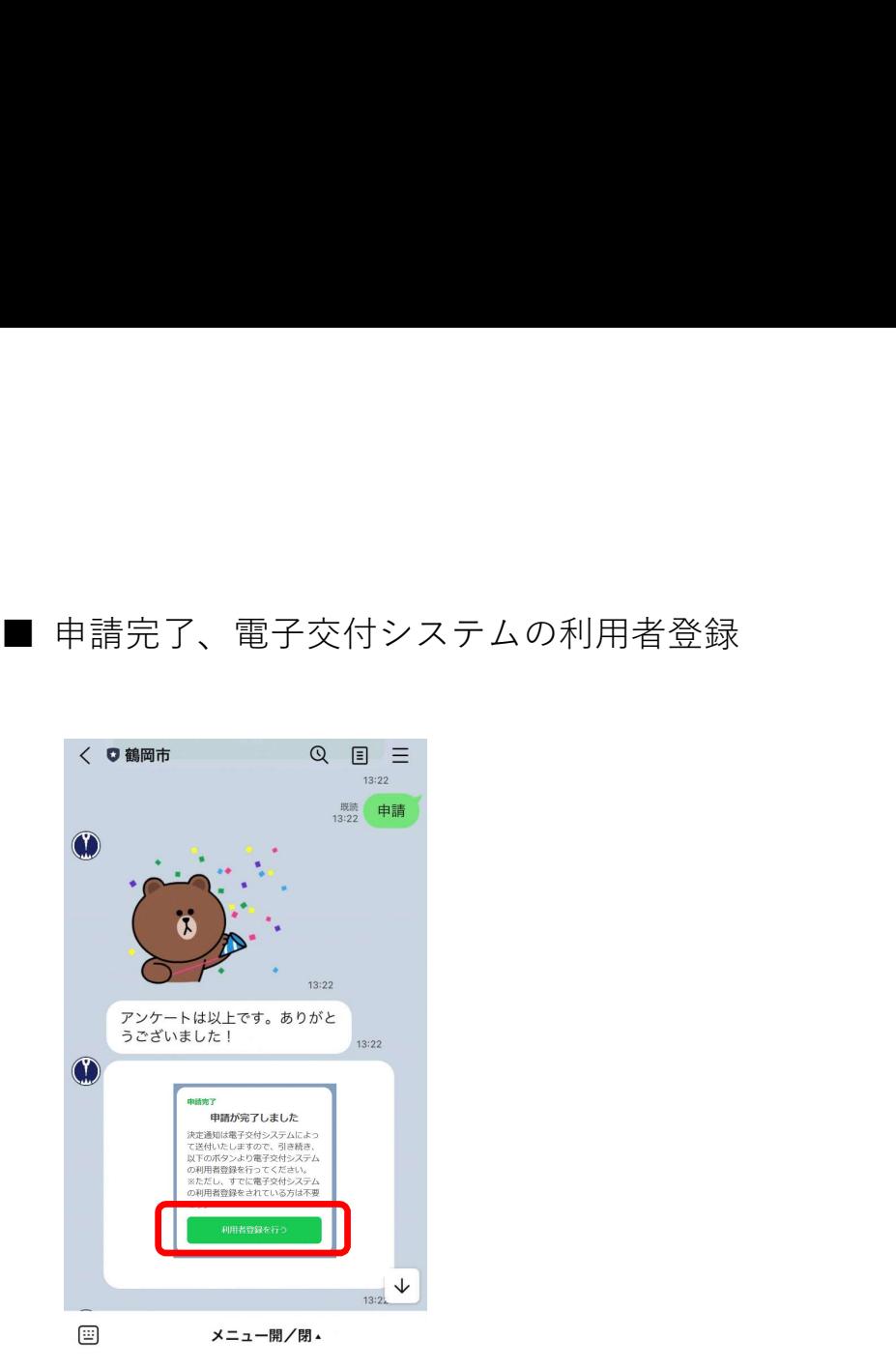

上記の画面が表示され、申請が完了となります。続けて電子交付システムの 利用者登録手続きとなります。「利用者登録を行う」ボタンをタップしてく ださい。

※ すでに電子交付システムの利用者登録をされている方は不要となります。